# CRA *Wiz* and Fair Lending *Wiz*: 2016 Peer Mortgage Data

Release Notes and Installation Instructions Release Date: October 2017

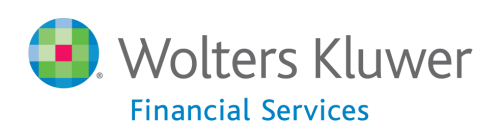

# **Table of Contents**

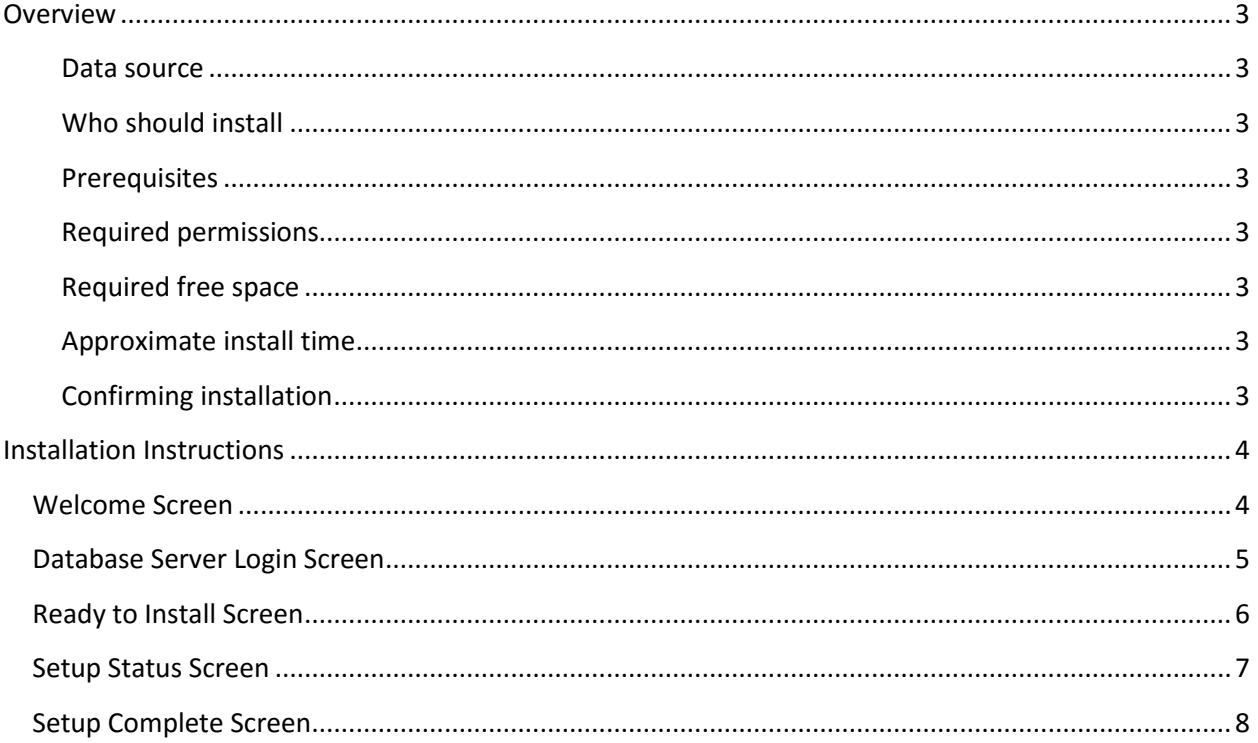

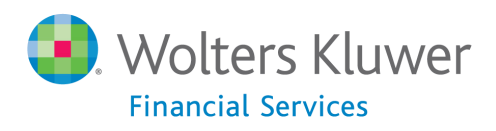

### <span id="page-2-0"></span>**Overview**

On September 28<sup>th</sup>, the FFIEC [announced the release](https://www.ffiec.gov/press/pr092817.htm) of the complete set of 2016 HMDA submission data. This update allows users to incorporate this data into their CRA *Wiz* and Fair Lending *Wiz* reporting and analysis.

#### <span id="page-2-1"></span>**Data source** [FFIEC HMDA data collection](https://www.ffiec.gov/hmda/hmdaflat.htm)

#### <span id="page-2-2"></span>**Who should install**

Any client licensed for Peer Mortgage Data should install this update. To determine if you are licensed for Peer Mortgage Data, go to the **System Maintenance** screen and select **License and Access Management**.

#### <span id="page-2-3"></span>**Prerequisites**

**CRA** *Wiz* **and Fair Lending** *Wiz* **7.2 or higher is required to install this update**. To check your CRA *Wiz* and Fair Lending *Wiz* version, go to the program menu bar and select **Help** > **About CRA Wiz**. Build numbers starting with "72" are acceptable.

**Important!** For client/server environments, Peer Mortgage data should be installed on the **server only**.

#### <span id="page-2-4"></span>**Required permissions**

This update is installed as a single database, so both Windows read/write permissions and SQL Server database creation permissions are required. Wolters Kluwer Financial Services recommends that the user running the install have both a Windows admin and SQL Server admin login credentials.

#### <span id="page-2-5"></span>**Required free space**

**Data folder**: 4.09 GB **Log folder**: 20 MB **Temp folder**: 2MB

The **Data** and **Log file** locations can be found in **System Maintenance** or by running the below query in **SQL Server Management Studio** if you do not have access to the application. The **Temp** folder is generally located on the **C:** drive.

```
use objectstore 
select location from dbo.elementlocations
where elementname='Database File Location on Server'
or elementname='Log File Location on Server'
```
#### <span id="page-2-6"></span>**Approximate install time**

5 – 10 minutes, depending on hardware configuration and specifications.

#### <span id="page-2-7"></span>**Confirming installation**

Once the installation is complete, you can verify the installation by selecting the **File Management** option in the CRA *Wiz* and Fair Lending *Wiz* sidebar. You will also need to set **Census boundaries** to **2010**, located in the **Options** menu bar item. The software will then display a file named **2016 Peer Mortgage Data** – **US and PR** in the **Peer Mortgage Data** folder of the **File Management** screen.

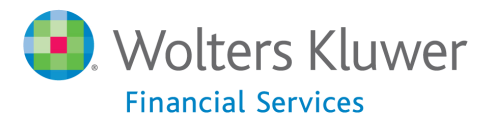

**Note**: The CRA *Wiz* and Fair Lending *Wiz* build number (as found in Help > About CRA Wiz) is not updated by the 2016 Peer Mortgage Data installer.

## <span id="page-3-0"></span>**Installation Instructions**

To install 2016 Peer Mortgage Data, follow these steps:

1. After downloading the update locally onto the SQL Server where CRA *Wiz* and Fair Lending *Wiz* is installed, locate and double-click the **2016PeerMortgageData** installation file.

The installer displays the **Welcome** screen.

2. Follow the directions for each of the following screens.

#### <span id="page-3-1"></span>**Welcome Screen**

Click the **Next** button:

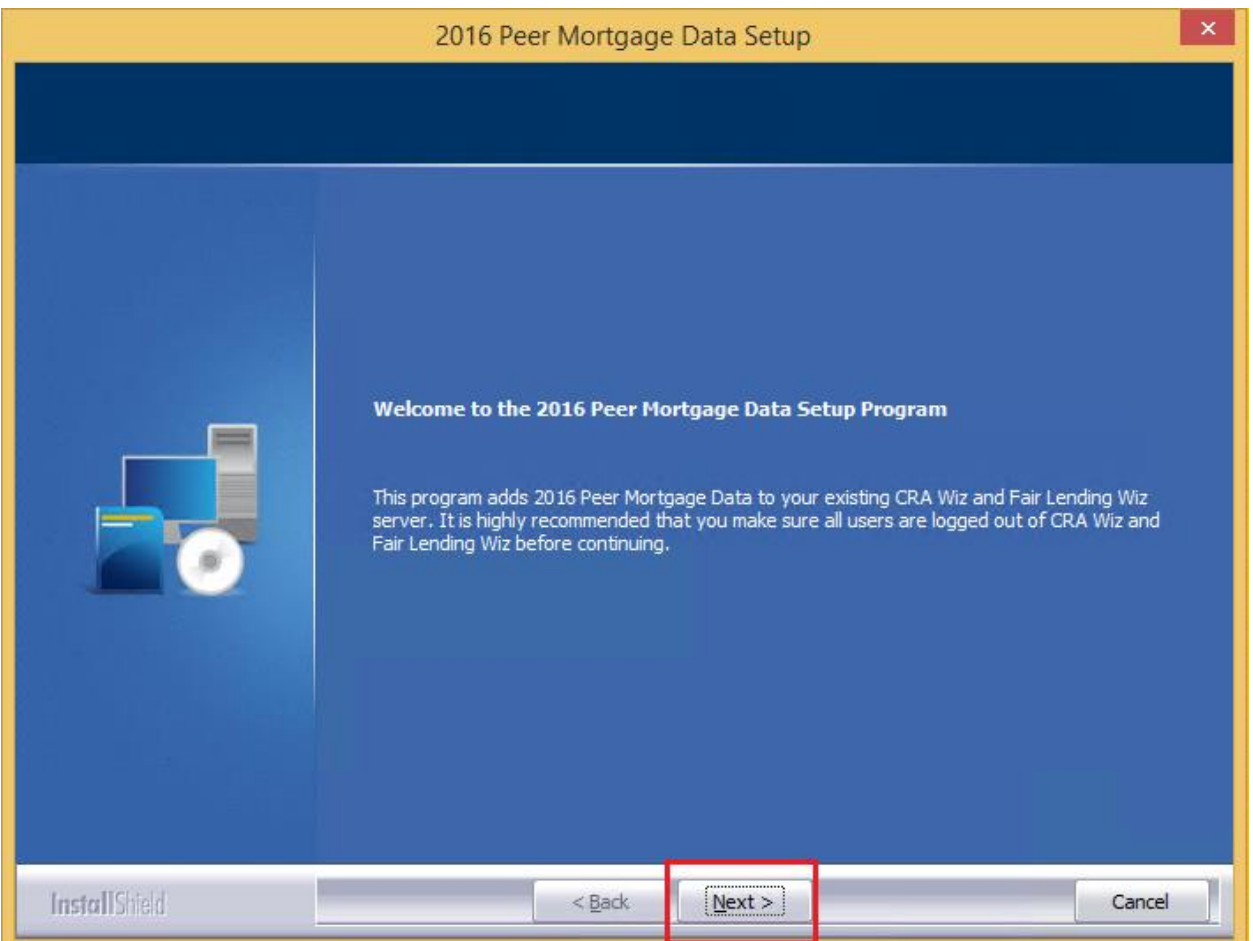

The software displays the **Database Server Login** screen.

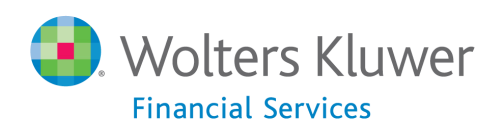

## <span id="page-4-0"></span>**Database Server Login Screen**

You use the **Database Server Login** screen to specify the SQL Server to which you are installing to, and also SQL Server login information:

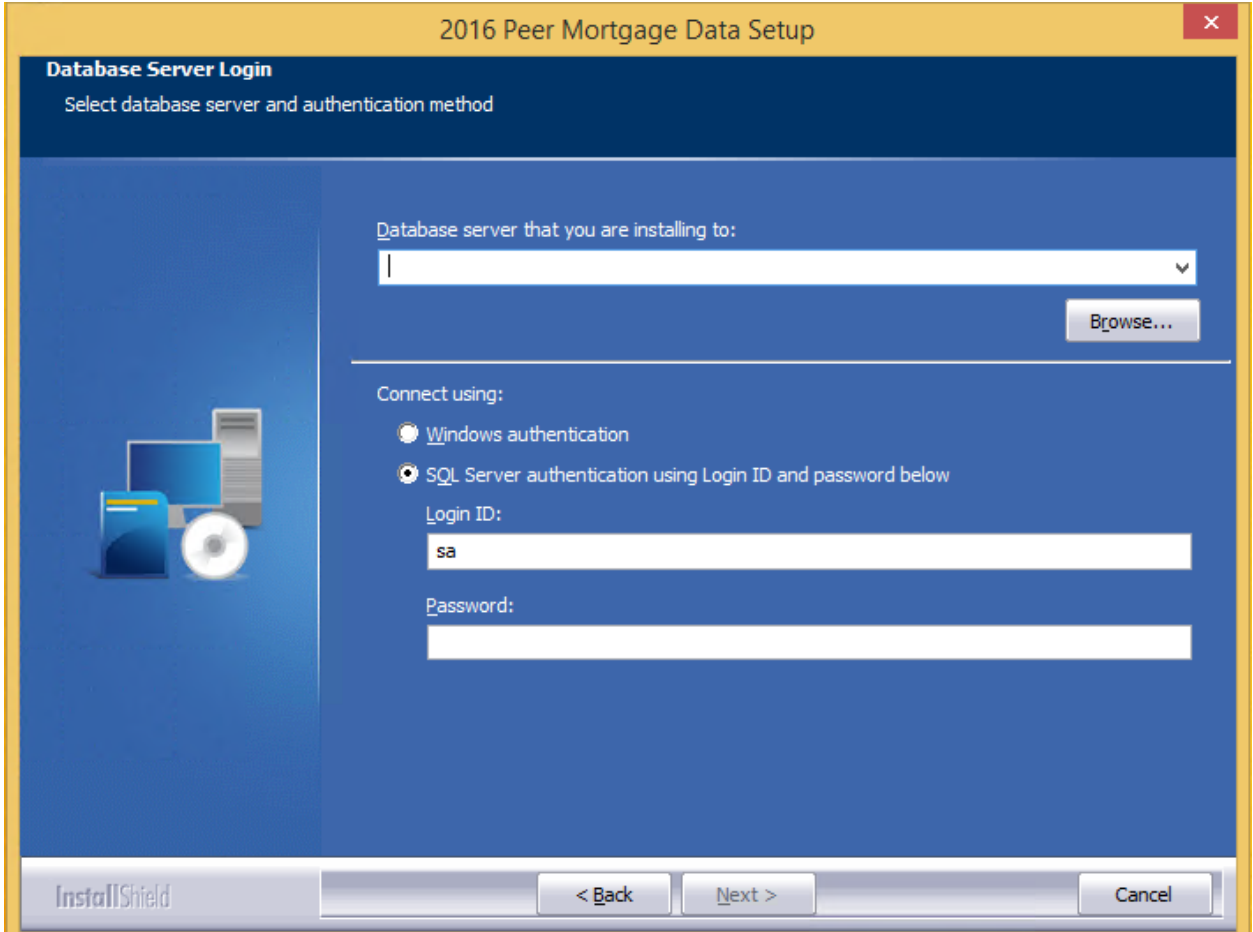

To configure SQL Server options, follow these steps:

- 1. Do one of the following:
	- In the **Database server that you are installing to** field, enter the **SQL Server name and instance** to which you are installing the data.

**Example**: SVRBOS01\SQLEXPRESS

- Click the **Browse** button and in the resultant dialog box, select the SQL Server.
- 2. Choose one of the following authentication options:
	- Use Windows Authentication
	- Use SQL Server Authentication If you select this option, you must also enter your SQL Server account **User Name** and **Password** in the **User Name** and **Password** fields.

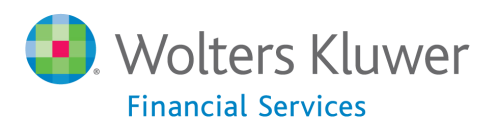

3. Click the **Next** button.

The software displays the **Ready to Install** screen.

## <span id="page-5-0"></span>**Ready to Install Screen**

To begin installing the data sets, click the **Install** button:

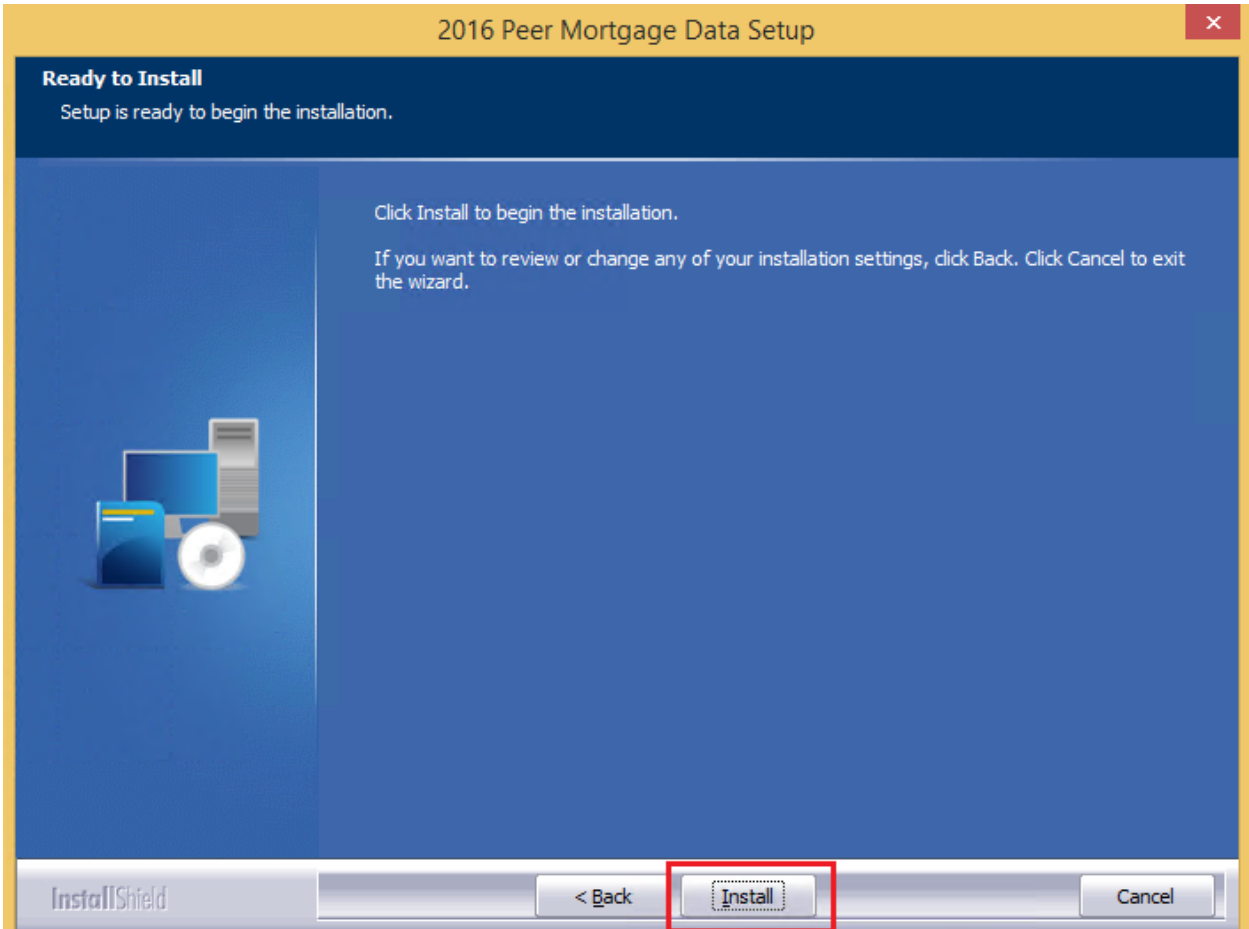

The installer displays the **Setup Status** screen.

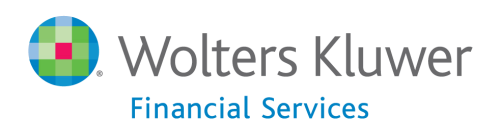

## <span id="page-6-0"></span>**Setup Status Screen**

The **Setup Status** screen displays a progress bar that reports the progress of the installation:

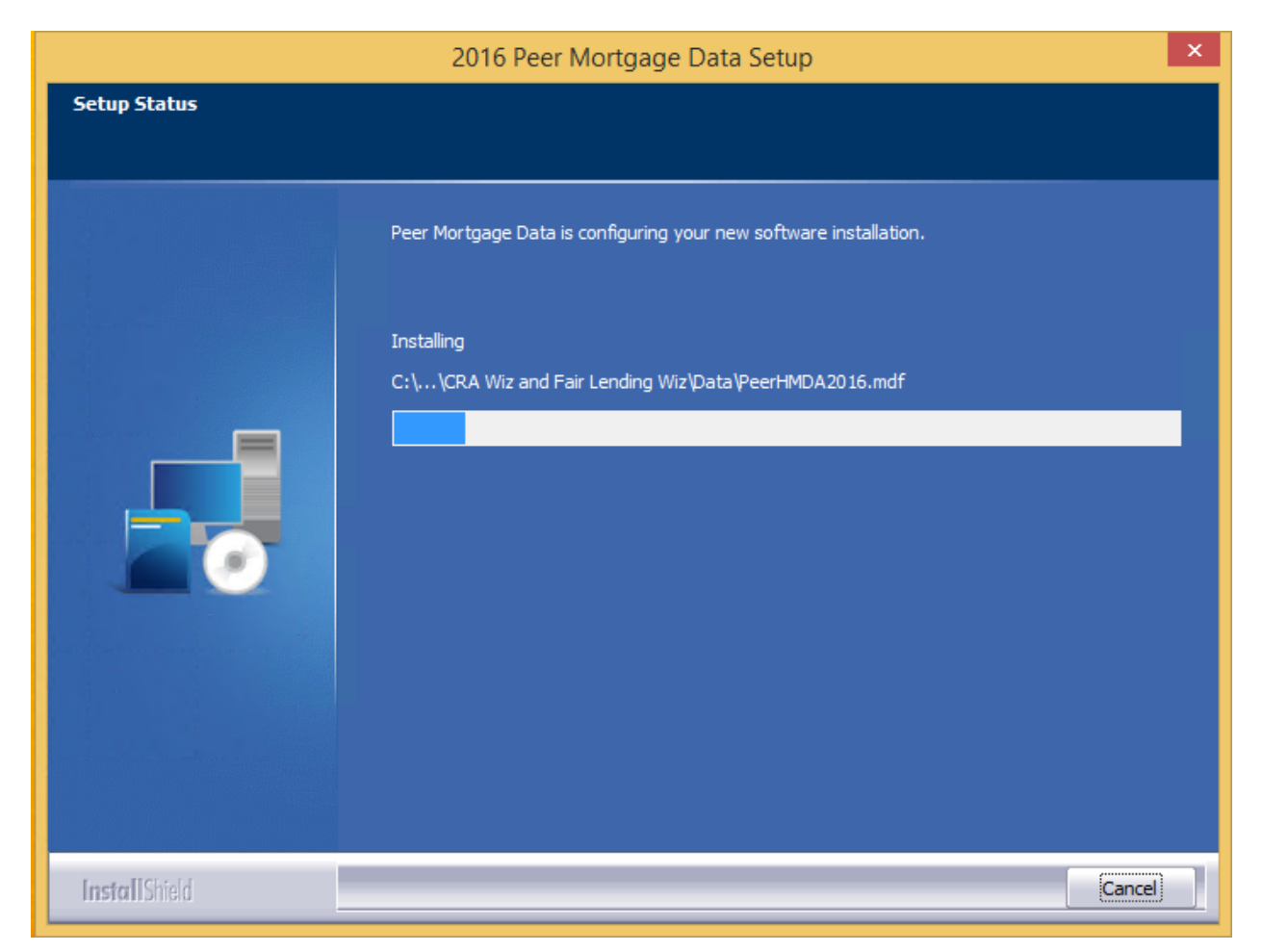

When installation is complete, the installer displays the **Setup Complete** screen.

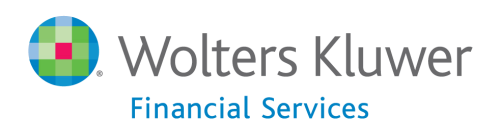

## <span id="page-7-0"></span>**Setup Complete Screen**

## Click the **Finish** button:

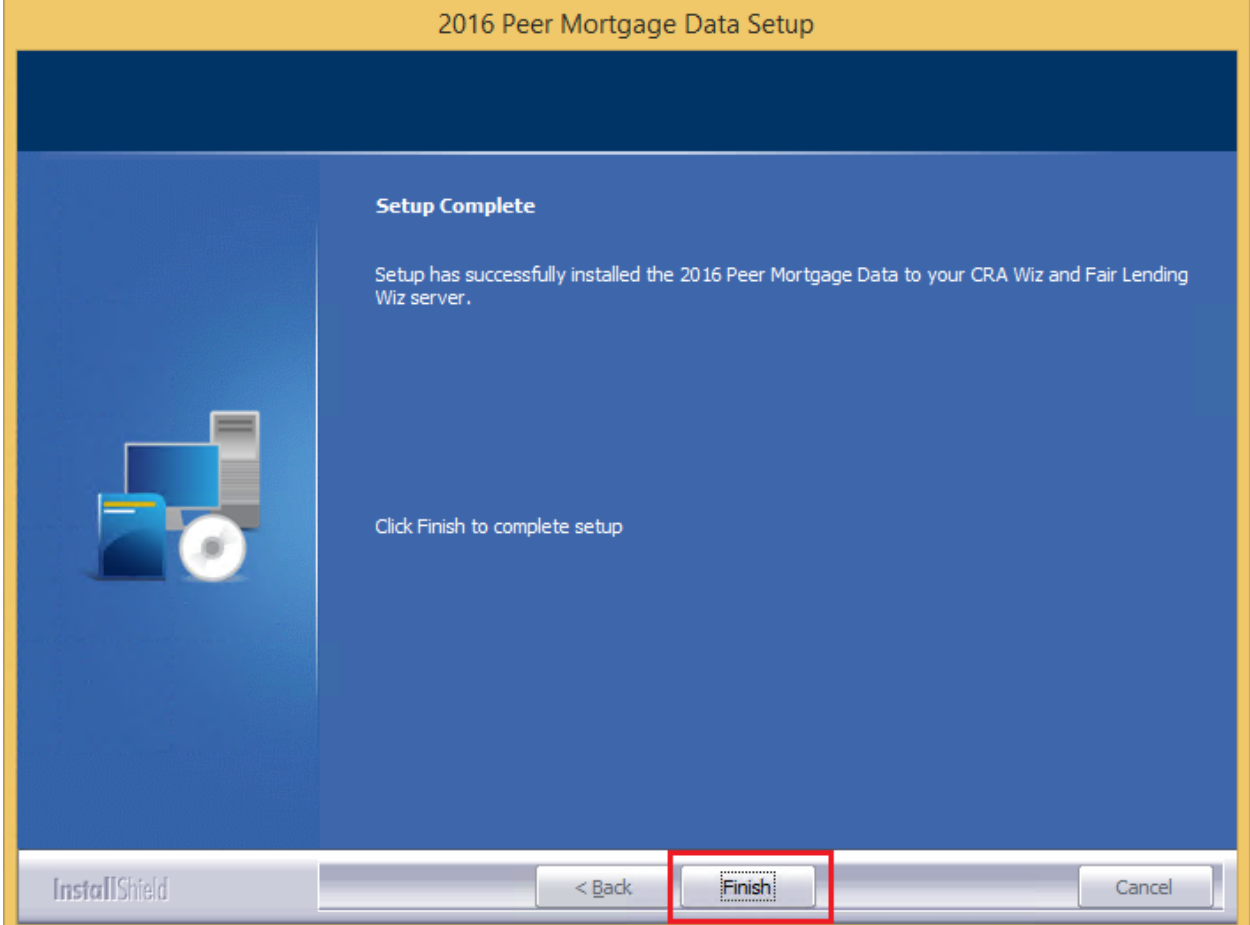

Installation is complete.

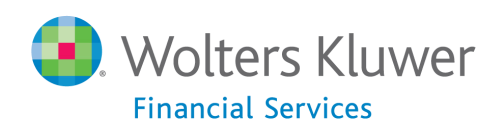

**About Wolters Kluwer Financial Services** - Wolters Kluwer Financial Services provides audit, risk and compliance solutions that help financial organizations improve efficiency and effectiveness across their enterprise. Whether complying with regulatory requirements, addressing a single key risk, or working toward a holistic risk management strategy, more than 15,000 customers<br>worldwide count on Wolters Kluwer Financial Services for a comprehensive and dynamic view of ris compliance. With more than 30 offices in over 20 countries, the company's prominent brands include: FRSGlobal, ARC Logics for Financial Services, PCi, Bankers Systems, VMP® Mortgage Solutions, AppÔne®, GainsKeeper®, Capital Changes, NILS,<br>AuthenticWeb™ and Uniform Forms™. Wolters Kluwer Financial Services is part of Wolters Kluwer, a leading glo services and publishing company with annual revenues of (2011) €3.4 billion (\$4.7 billion) and approximately 19,000 employees worldwide. Please visit our website for more information.

**Wolters Kluwer Financial Services** 130 Turner Street Building 3, 4th Floor Waltham, MA 02453

800.261.3111

© 2017 Wolters Kluwer Financial Services

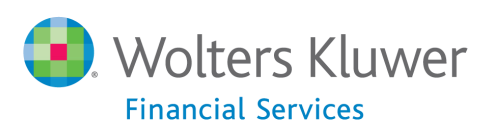